# **Tutorial 9: MOTION TWEEN PROPERTY KEYFRAMES**

In this tutorial you will learn more about property keyframes within Motion Tweens which are used to modify the motion tween. When you add a property keyframe in a Motion Tween a small diamond is added to the timeline.

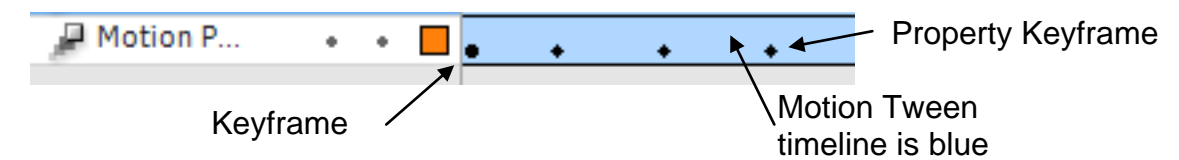

This tutorial will include

- the skew transform tool to make a 3D looking rotating sign
- the rotation transform tool to make an object rotate
- using Motion Presets which are pre-defined motion tweens

## **Step 1: Set up the page**

Open Flash and resize the work area to 550 \* 400 for this example. Choose any contrasting colour or insert a background image.

## **Step 2: Create a graphic object of a rectangle shaped sign**

- Label the layer "Skew rotating"
- Select Frame 1 on the layer and draw a rectangle
- Add the word "Sign" onto the rectangle
- Convert the rectangle to a graphic object (**F8)** called gr\_sign

## **SKEW TRANSFORM TOOL**

#### **Step 3: Add a skew transform**

Add a skew to a motion tween that will rotate the sign

- Select Frame 1, create a Motion Tween, **rightclick | Create Motion Tween**
- Select Frame 48, add frames. **right-click | Insert Frames, or F5**
- Select the last frame in the Motion Tween
- In the **Transform Window** | **Skew** the object 360 degrees

To open the Transform Window, select the Menu Windows | Transform, or CTRL+T

## **Step 4: Test rotating skew**

- Use **Control | play** to test your animation so far. It
- should rotate 360 degrees and look like it is rotating around the centre of the rectangle

NOTE: The Rotation Point which is the centre of the rotate is indicated by a little white circle. Select the Transform Tool and drag this circle to a new position to change the centre of the rotation

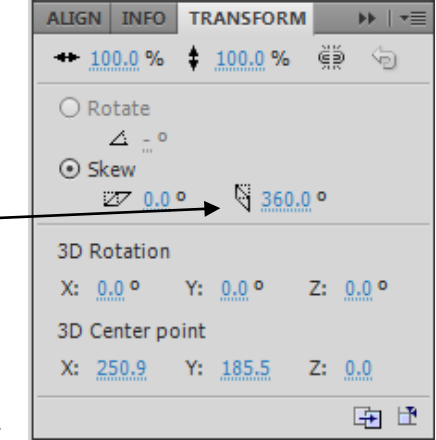

# **ROTATION TRANSFORM TOOL**

#### **Step 5: Add a rotation transform**

- Create a new layor, called "Rotating"
- Insert a second instance of the mc\_sign Drag and drop from the library onto the stage
- Select Frame 1, create a Motion Tween, **rightclick | Create Motion Tween**
- Select the last frame in the Motion Tween
- In the **Transform Window** | **Rotate** the object 360 degrees

Note: There should be the same number of frames as the Skew rotating layer

## **Step 6: Test rotating rotation**

Use **Control | play** to test your animations so far. There should be two animations; the second should spin around the centre of the rectangle

## **MOTION PRESETS**

#### **Step 7: Add a Motion Preset**

- Create a new layer, called "Motion Preset"
- Insert a third instance of the mc\_sign Drag and drop from the library onto the stage
- Select Frame 1, in the **Motion Presets Window** select **Default Presets** | **pulse** and **Apply** To open the Motion Presets Window, select the Menu Windows | Motion Presets
- Select Frame 48, add frames. **right-click | Insert Frames, or F5** so that it is the same length as the other layers

#### **Step 8: Test rotating Motion Preset**

Use **Control | play** to test your animations so far. There should be three animations; the third should have an animation that pulses the rectangle

#### **Step 11: Save your animation**

Save as a Flash document (propertyKeyframes.fla) Export as a Flash movie (propertyKeyframes.swf)

#### **Extension:**

- 1. Try other **Keyframes** to alter a Motion Tweens, including
	- a. Position
	- b. Scale
	- c. Colour
	- d. Filter
- 2. Add other graphics to the signs

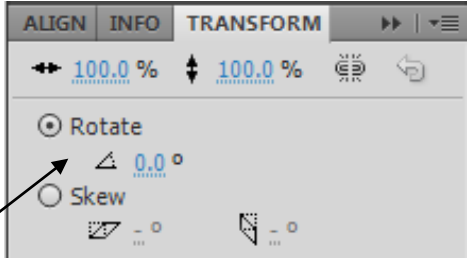